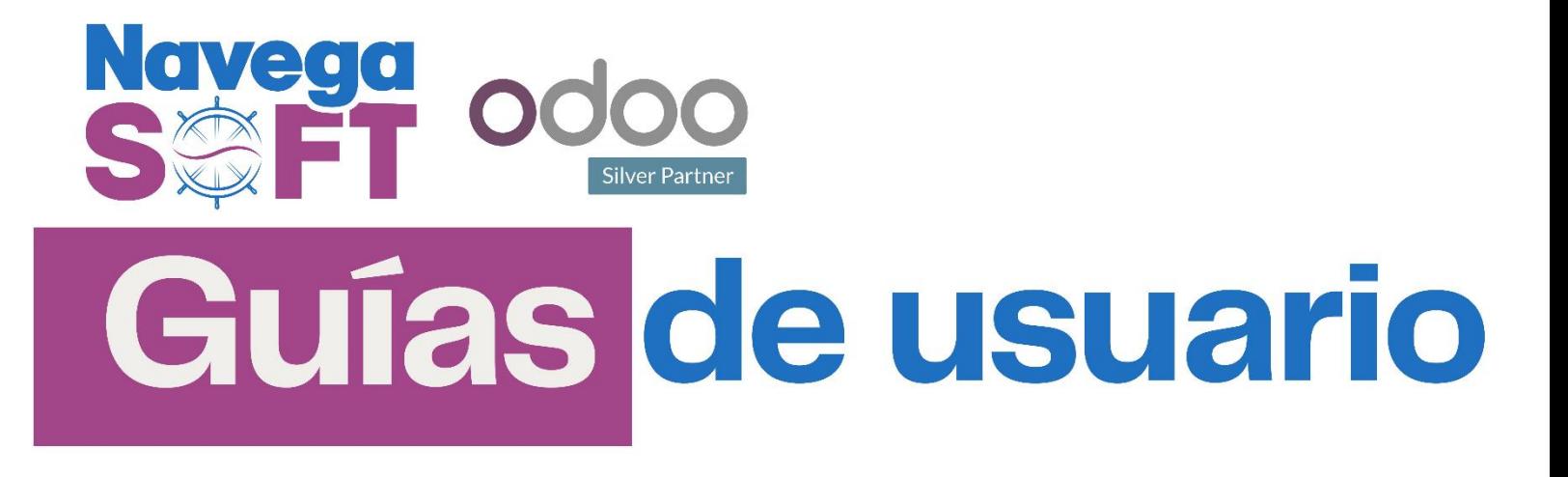

# **Documentos Soporte**

#### **Odoo 16.0 Versión Enterprise**

Bienvenidos a la guía sobre el uso de Documentos Soporte en Odoo. Este componente es fundamental para empresas que interactúan con proveedores no obligados a emitir facturas, pero que necesitan reportar estas transacciones a la DIAN (Dirección de Impuestos y Aduanas Nacionales de Colombia). El Documento Soporte actúa como un registro oficial de compras que, aunque no requieren una factura tradicional, deben ser documentadas y reportadas adecuadamente para cumplir con las normativas fiscales y contables.

Estos documentos son clave para garantizar la transparencia y el correcto manejo de las operaciones comerciales, especialmente en lo que respecta a la gestión de inventarios y el cumplimiento de obligaciones fiscales.

#### **Contenido**

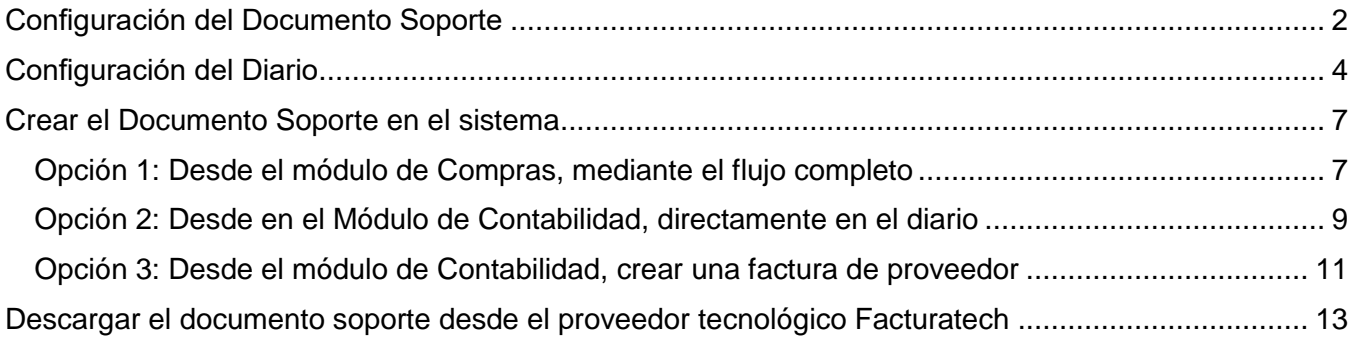

# <span id="page-1-0"></span>**Configuración del Documento Soporte**

Dirígete al módulo de Documentos Electrónicos.

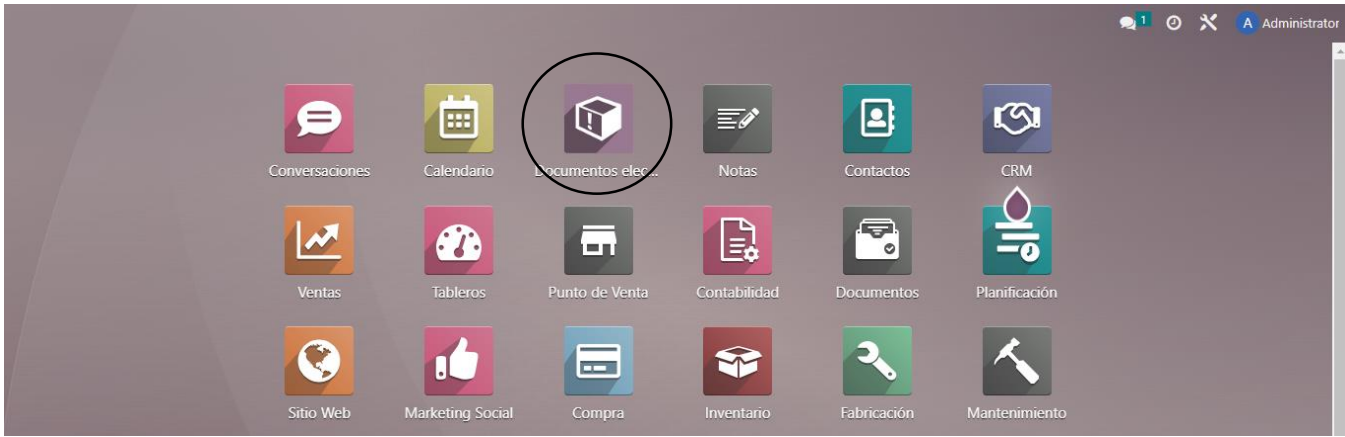

Selecciona la opción de Factura Electrónica.

I

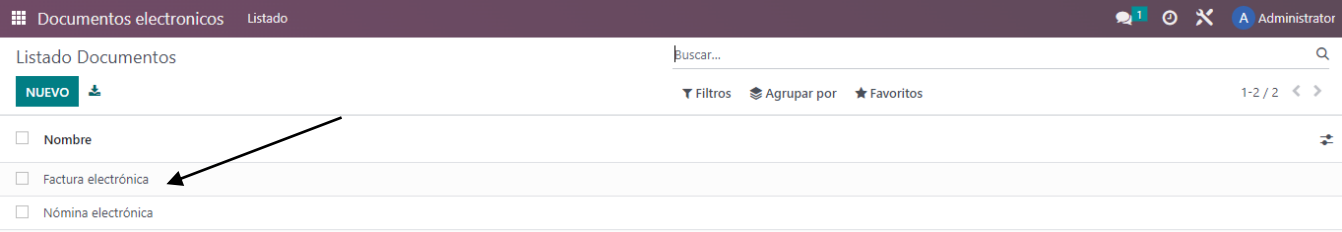

 Añade un elemento en las líneas de datos de la factura con el nombre "Documento Soporte", debes hacer click en "Añadir un elemento".

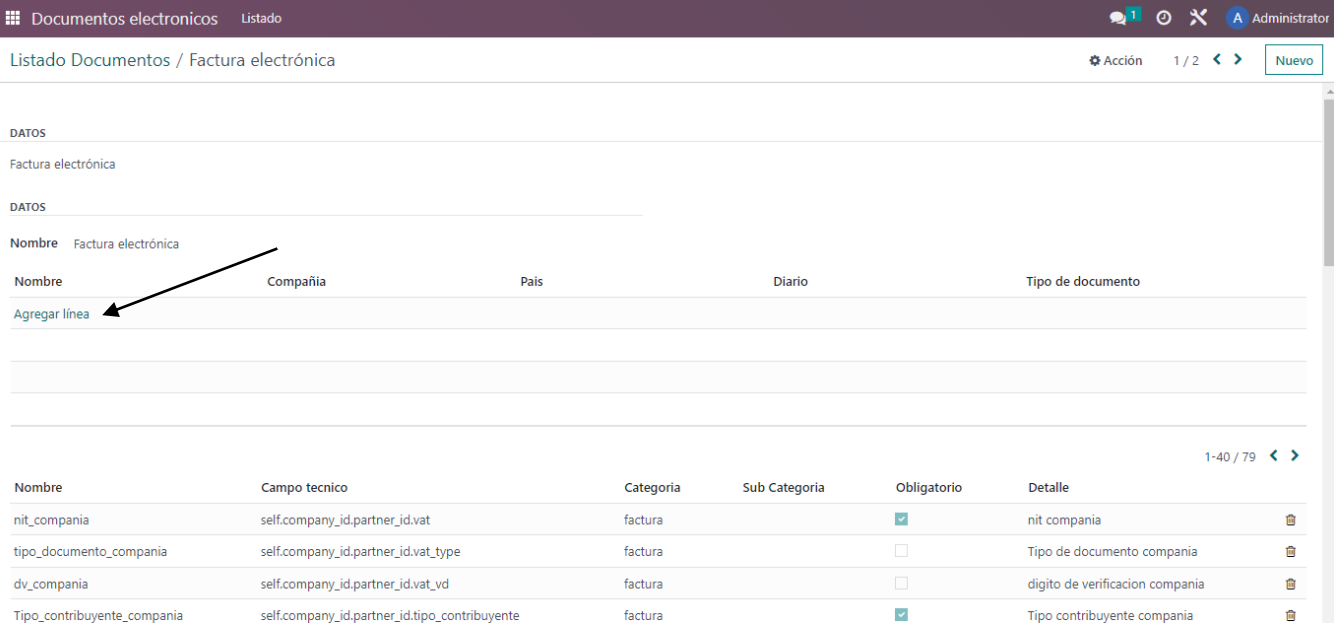

- Abrirá un PopUp donde podrás configurar la información del nuevo documento:
	- o En el campo "Compañía", debe ir asociada tu empresa.
	- o En "Tipo de documento", elige "Documento Soporte".

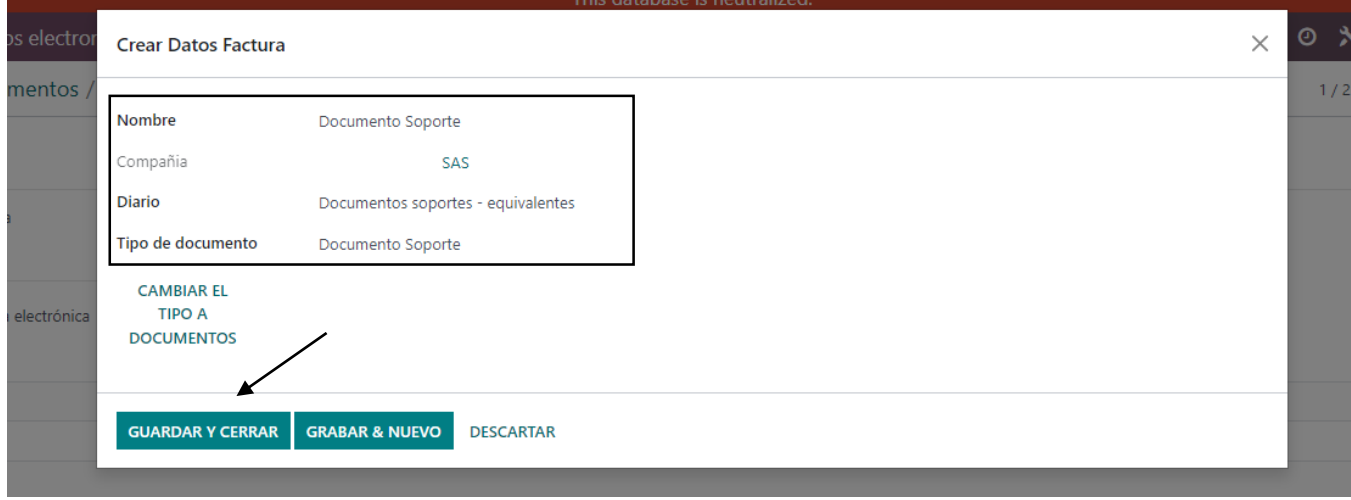

o Para el campo "Diario", asegúrate de haber creado y configurado previamente un diario llamado "Documento Soporte". O puedes crear uno nuevo para configurarlo después desde la vista de la creación del documento, escribiendo el nombre de tu nuevo diario y click en "Crear y editar".

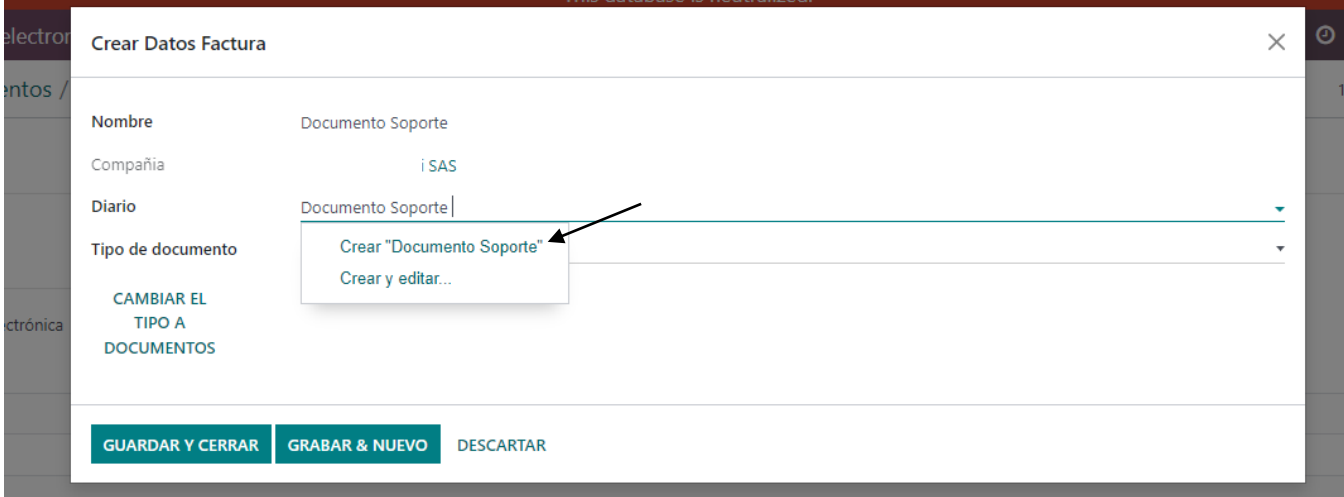

## <span id="page-3-0"></span>**Configuración del Diario**

*Nota: Debes tener a la mano la resolución del documento soporte de la DIAN, consulta con tu contador como solicitar esta información a tu proveedor tecnológico.* 

Una vez tengas a la mano la información de tu resolución para documentos soporte:

 Dirígete al módulo de Contabilidad, en la pestaña de Configuración selecciona la opción Diarios.

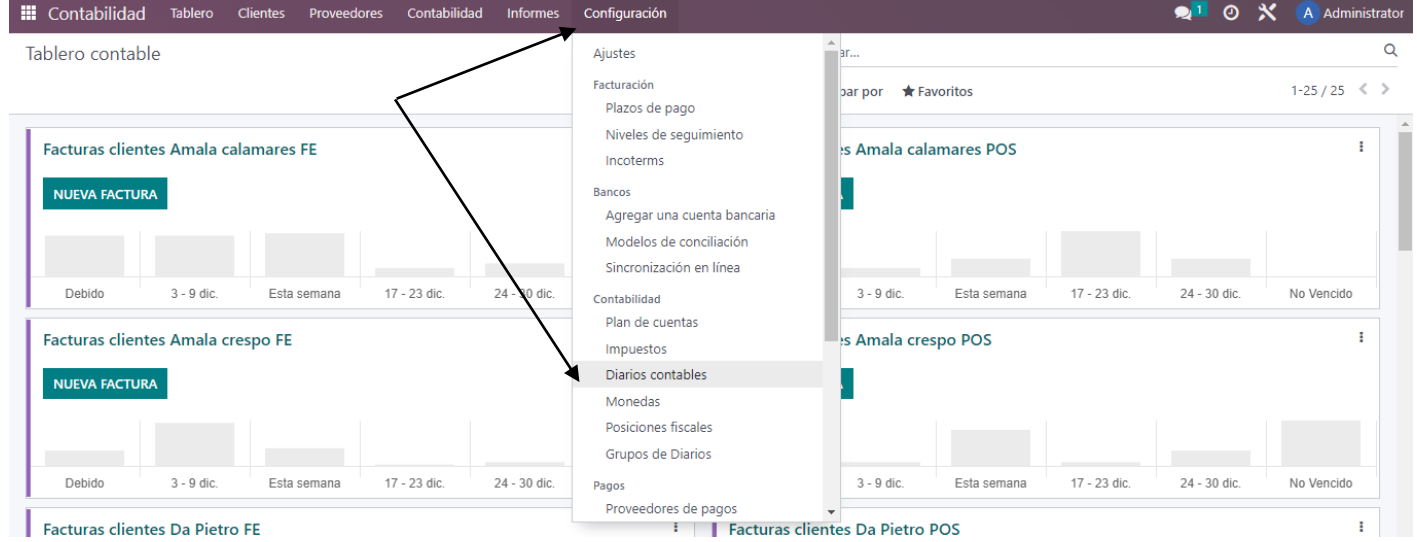

Selecciona el diario creado para el documento soporte.

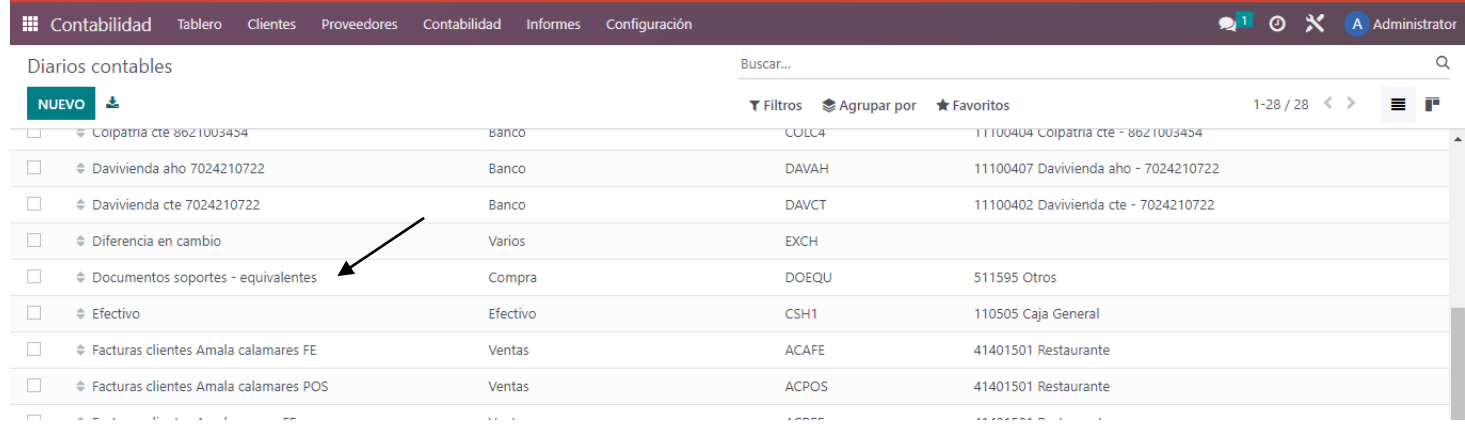

 Debes diligenciar la información del diario como nombre y el tipo, esto le permitirá al sistema y a tu equipo identificar para que se utilizará el diario.

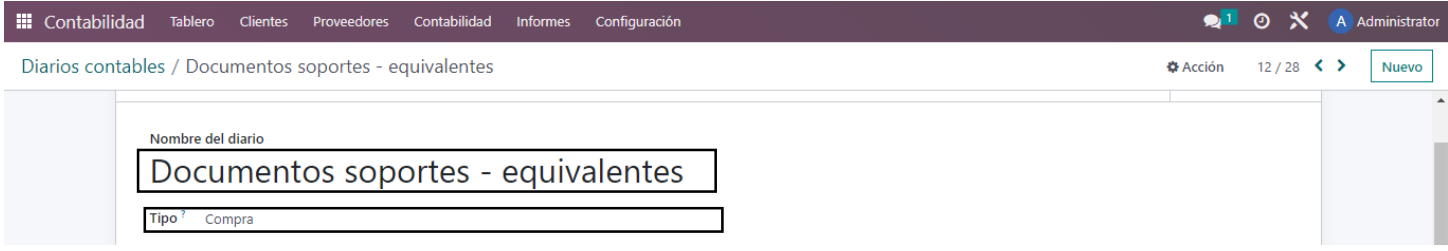

- Asocia la cuenta bancaria que corresponde al diario. Esto es esencial para que cuando el sistema no identifique una cuenta en la factura porque no se asignó, pueda registrar los movimientos en la cuenta predeterminada.
- Los campos "Code refund", "inicio refund", y "fin refund" son para las notas crédito, la información debe coincidir con la resolución de notas crédito que solicitaste anteriormente a tu proveedor tecnológico.

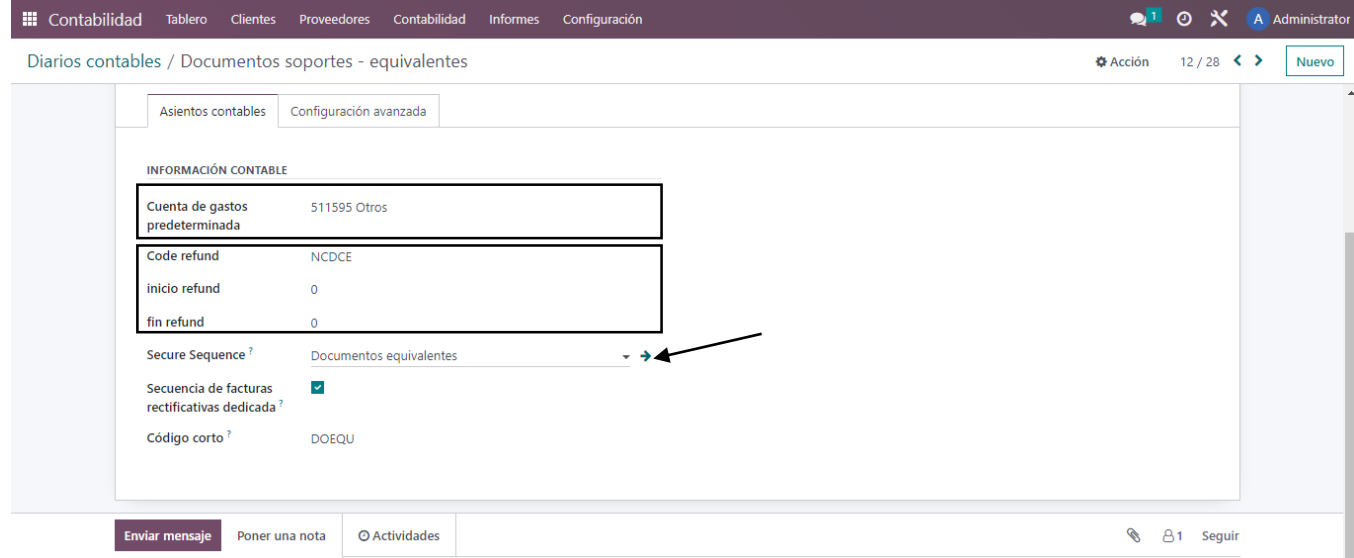

- En el campo "Secure Secuence", haz clic en la fecha lateral que te llevará a un enlace interno para empezar a configurar la secuencia del diario, recuerda tener a la mano la información actualizada de tu resolución.
- Completa la información principal y en la pestaña "Secuencia" digita el prefijo, y demás información relevante.
	- o Prefijo: Este campo indica el prefijo que se utilizará antes del número de la secuencia.
	- o Sufijo: Este campo indica el sufijo que se agregará después del número de la secuencia.
	- o Tamaño de Secuencia: En este caso, el tamaño de la secuencia es 5, lo que significa que la secuencia numérica tendrá cinco dígitos.
- Activa el check "Use DIAN control resolutions" para diligenciar la información de tu resolución.

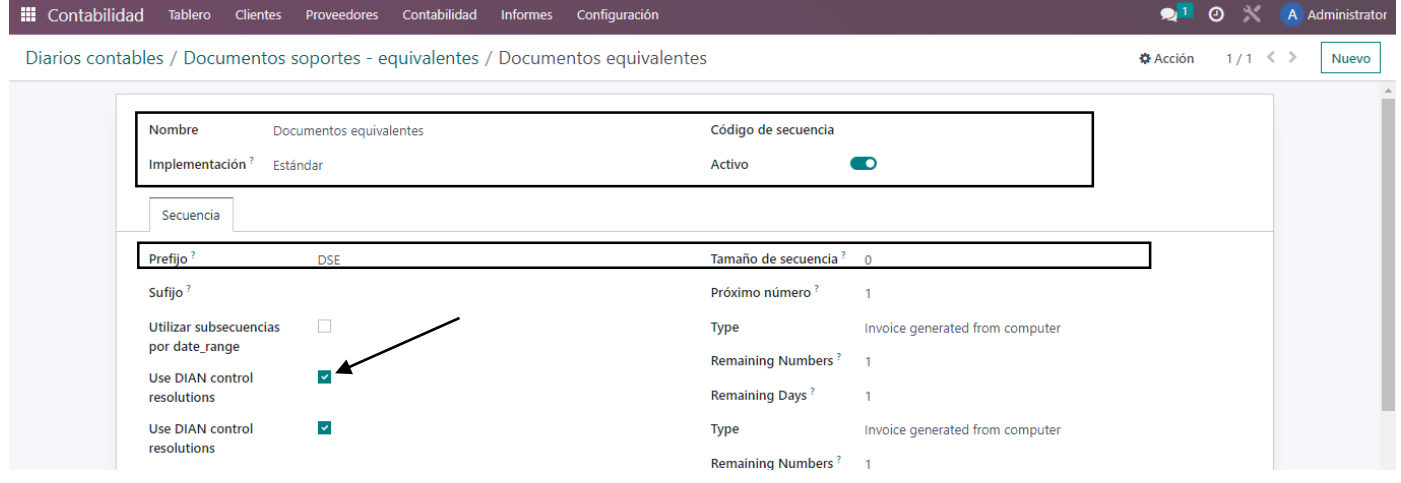

- Utiliza el botón "Agregar Línea" para agregar información relacionada con la configuración de la secuencia.
- Añade la información que te suministró tu proveedor tecnológico, el número de la resolución, el número inicial y final de la secuencia, la fecha de inicio y fin de vigencia y selecciona la casilla para activar la resolución y que el sistema la reconozca como en uso.

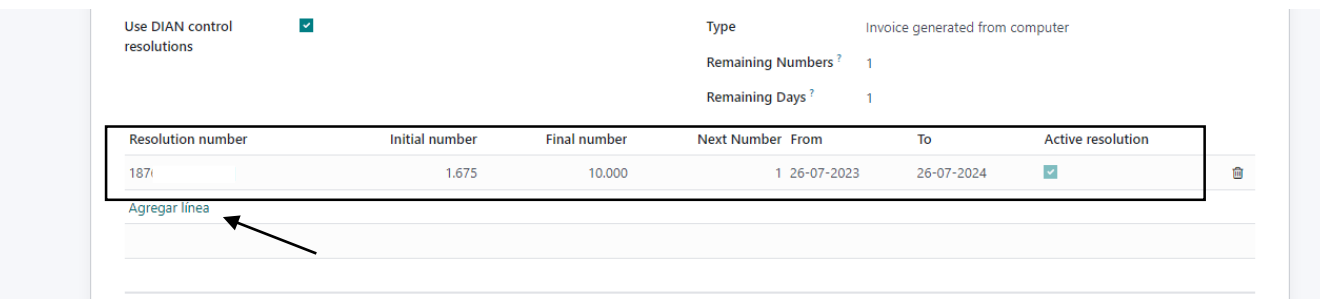

Es crucial asegurarse de que la resolución del Documento Soporte esté debidamente registrada en el sistema y que esté correctamente sincronizada con nuestro proveedor tecnológico. Para facilitar este proceso, te proporcionamos una guía paso a paso para la habilitación de Documentos Soporte Electrónicos para facturadores electrónicos, específicamente con Facturatech.

Te invitamos a consultar el video explicativo que hemos adjuntado. Este material ha sido elaborado directamente por el equipo de Facturatech, brindándote una fuente de información precisa y detallada. Creemos firmemente que este recurso será de gran ayuda en tu proceso de habilitación y configuración de Documentos Soporte Electrónicos.

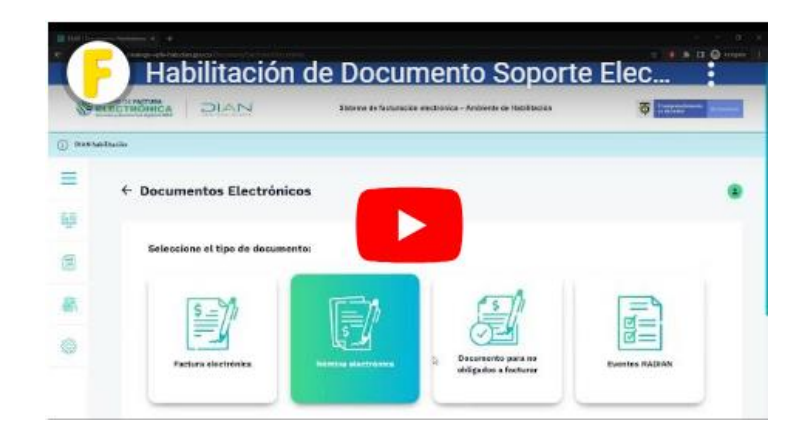

### <span id="page-6-0"></span>**Crear el Documento Soporte en el sistema**

<span id="page-6-1"></span>Opción 1: Desde el módulo de Compras, mediante el flujo completo

Acceda a Odoo y navegue hasta el módulo de compras.

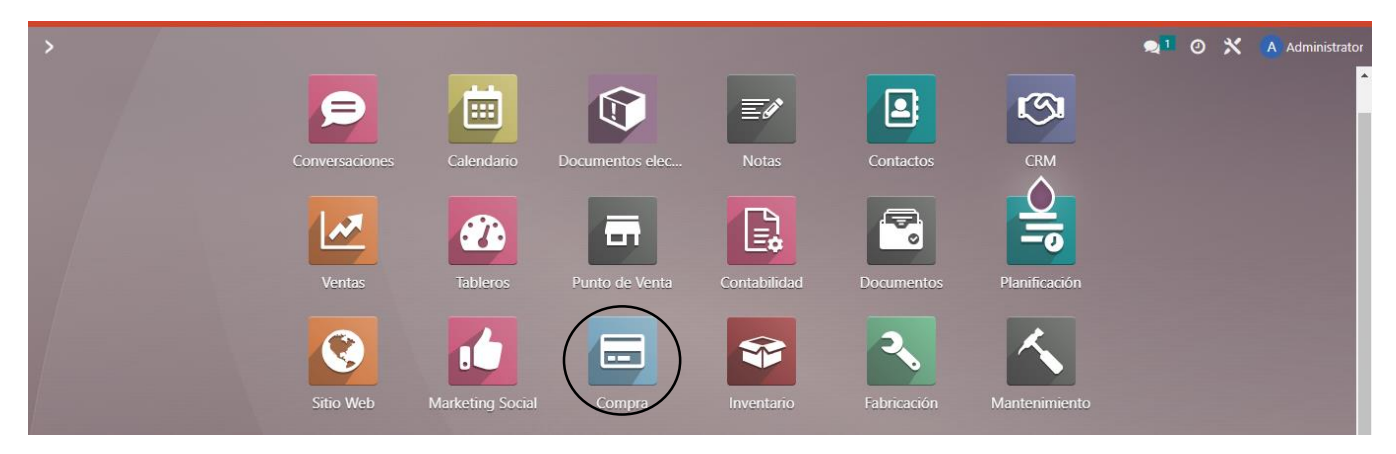

Seleccione la opción "Nuevo" para crear una nueva cotización.

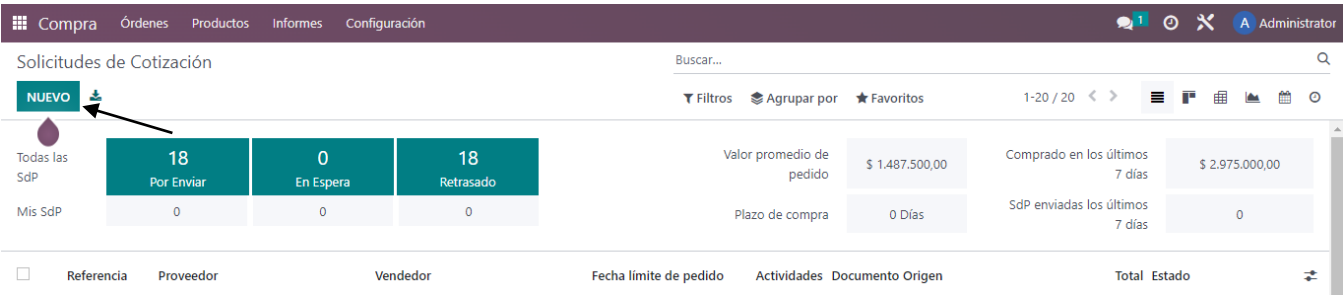

 Elija un proveedor, confirme la fecha e información que considere relevante, añada un elemento en las líneas de producto y complete el proceso de compra como lo haría normalmente. Guarde la información una vez completada.

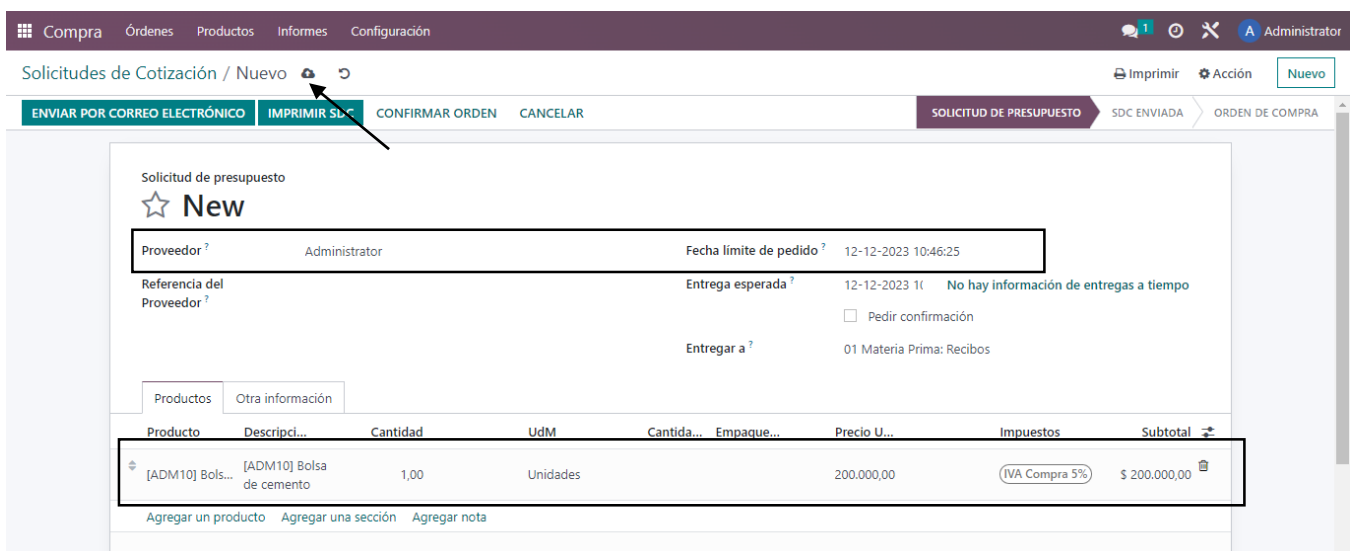

 Recuerde que, al realizar una compra, está introduciendo productos al inventario. Después de guardar, seleccione 'Confirmar orden' y proceda a la entrega de mercancía. Asegúrese de validar esta entrega.

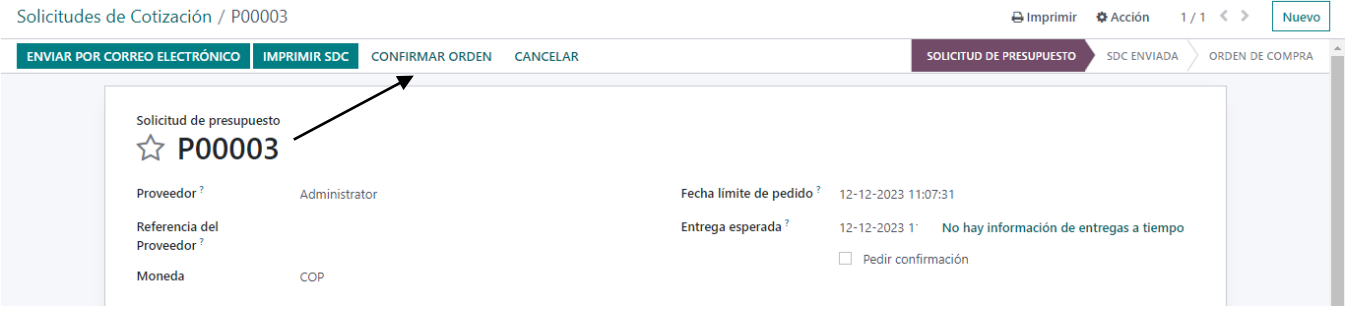

 Ingrese al botón inteligente de entregas que se el sistema agregó cuando confirmó su orden, entendiendo la compra como una entrada de inventario, o desde el botón "Recibir productos".

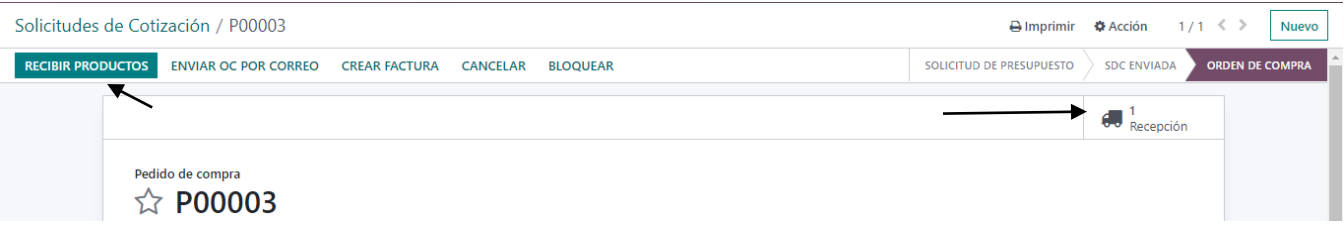

 Asegúrate de que tu recepción se haya efectuado correctamente, verificando la información los productos que se reciben, y valida las entradas de almacén con un click en "Validar"

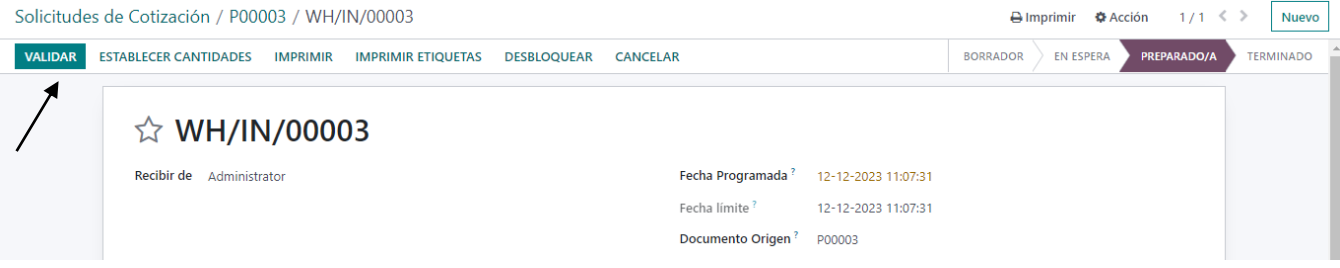

Regrese a la orden de compras y encontrará la opción de "Crear factura".

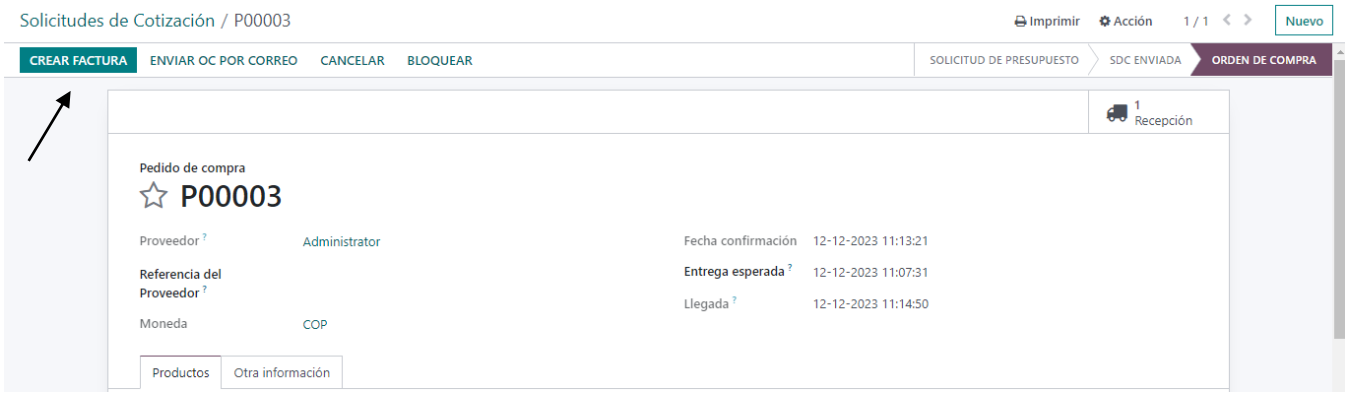

 Al seleccionar esta opción, el sistema le llevará a una nueva factura en borrador, desde aquí puede comenzar a modificar la factura. Cambie el diario al del Documento Soporte si el proveedor no está obligado a facturar, pero se requiere para reportes a la DIAN.

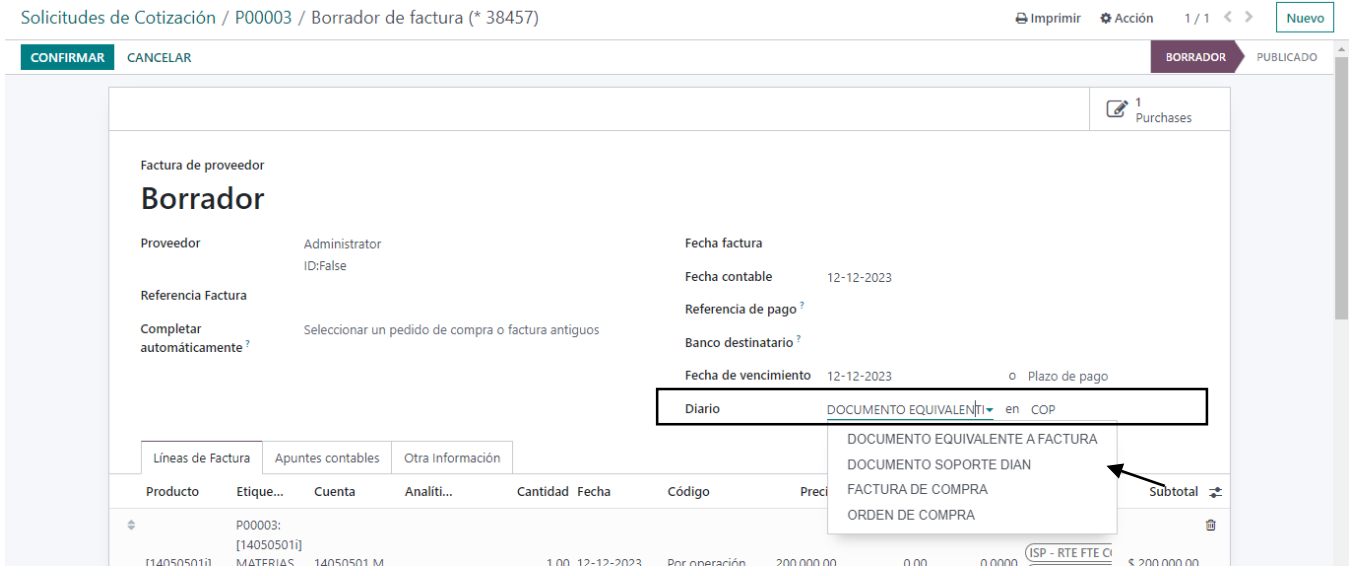

*Si el proveedor debe facturar y requiere realizar el reporte de la factura de compra, seleccione el diario de 'Facturas de Compra'.*

<span id="page-8-0"></span>Opción 2: Desde en el Módulo de Contabilidad, directamente en el diario

• Ingrese al módulo de Contabilidad,

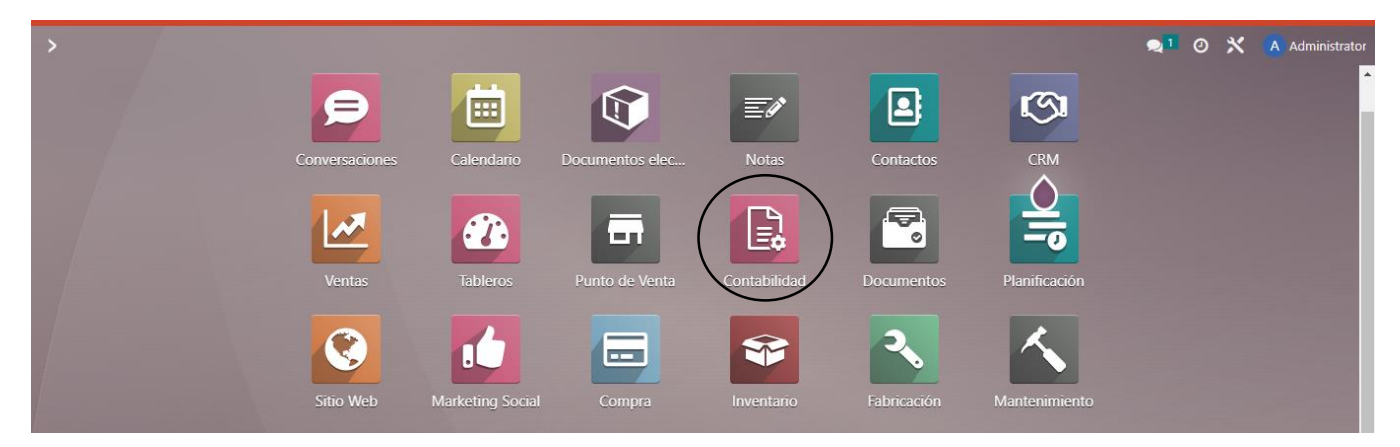

 En la vista de Tablero Contable busque el diario asignado al Documento Soporte y cree una nueva factura, con click en los tres puntos y seleccionando la opción "Factura" en la sección nuevo.

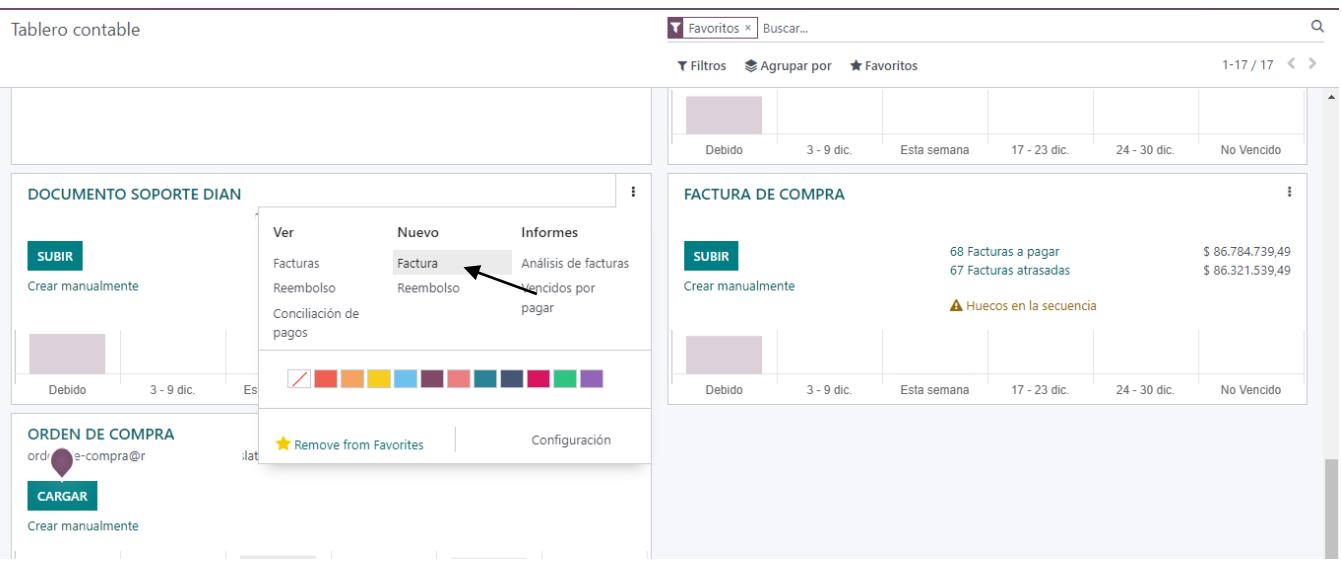

- Seleccione un proveedor, y diligencie toda la información necesaria para el documento soporte.
- Añada elementos del producto, elija entre 'Acumulado Semanal' y 'Por Operación' según corresponda y demás información de las líneas de factura como precios, impuestos.
- Guarda la información y valida tu factura con click en el botón "Confirmar"

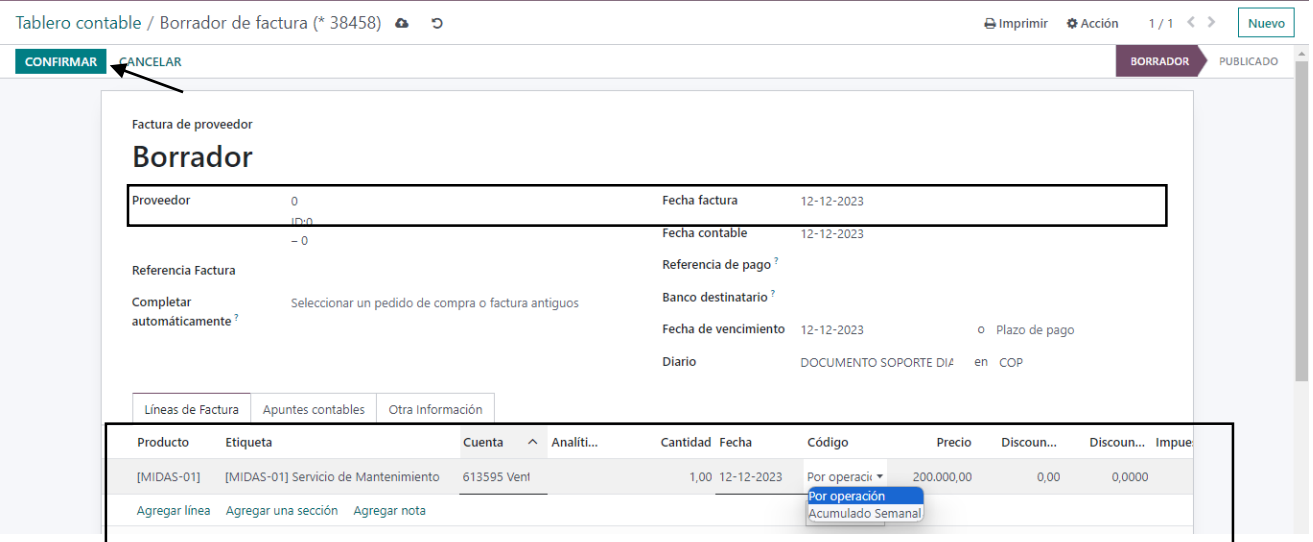

 Tras la validación, se habilitará la opción para generar el documento electrónico, el cual será enviado a la DIAN.

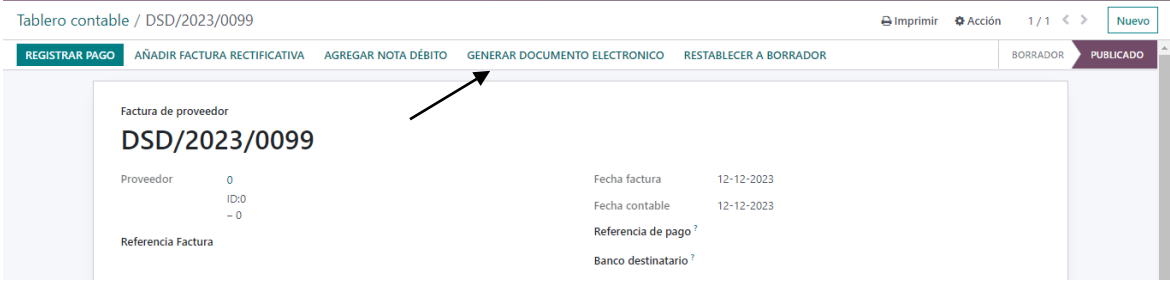

<span id="page-10-0"></span>Opción 3: Desde el módulo de Contabilidad, crear una factura de proveedor

 En el módulo de Contabilidad, vaya al submenú "Compras" y seleccione la opción "Facturas de proveedor".

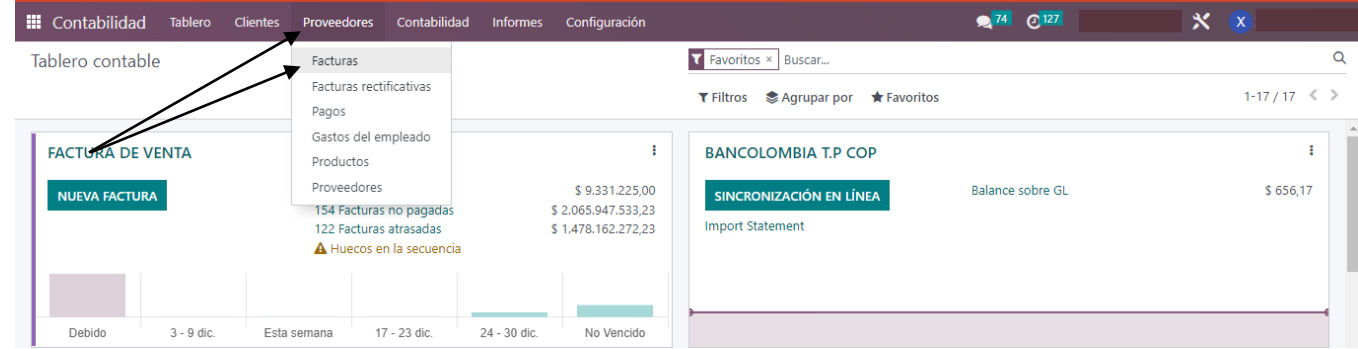

 Seleccione la opción "Crear" para empezar a editar directamente una nueva factura del proveedor.

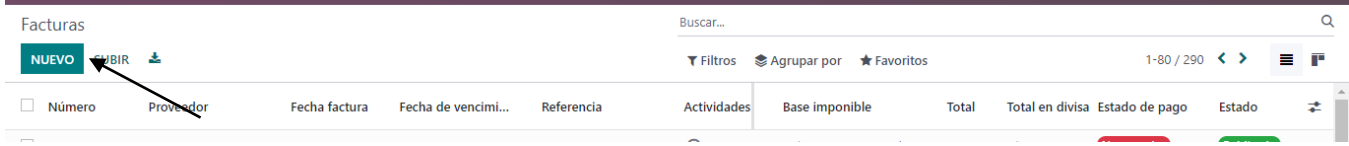

- Añada los detalles necesarios de su proveedor y productos, fechas, impuestos y demás datos relevantes en su factura.
- Vaya al campo del diario y asigne el diario creado para el Documento Soporte si es aplicable a su proveedor. Cuando haya verificado toda la información guarde y valide su factura y la opción "Confirmar".

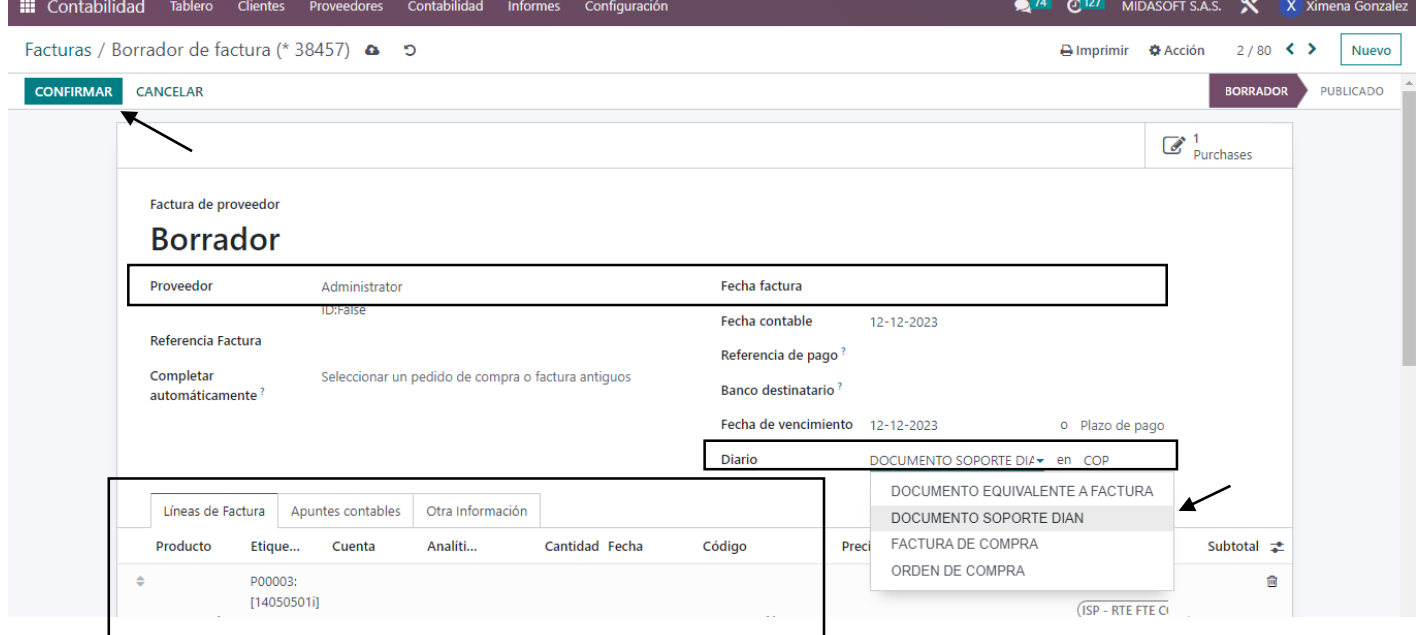

 Una vez validada la factura se crea con el prefijo parametrizado para el documento soporte y el siguiente número en la secuencia de documentos soporte creados y/o registrados en el sistema. Se habilitará la opción para generar el documento electrónico, el cual será enviado a la DIAN.

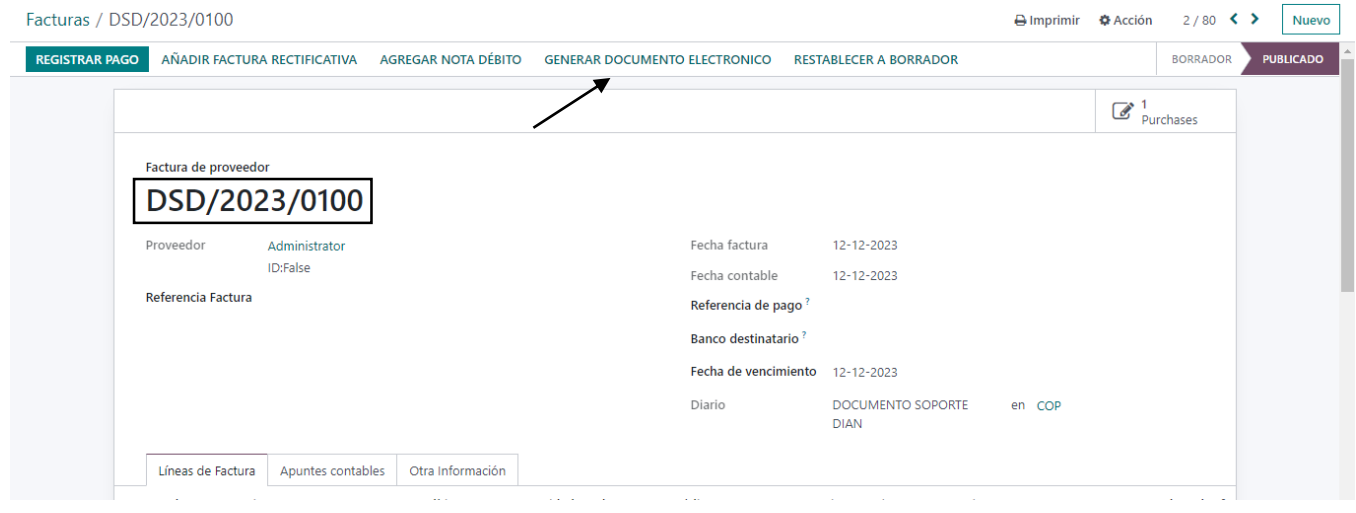

## <span id="page-12-0"></span>**Descargar el documento soporte desde el proveedor tecnológico Facturatech**

- $\bullet$  Inicie sesión en su cuenta de Facturatech.
- En el menú principal, haga clic en Comprobante
- En la lista de comprobantes, busque documento soporte electrónico.
- En la lista que se despliega elija Documentos de soporte Electrónico.

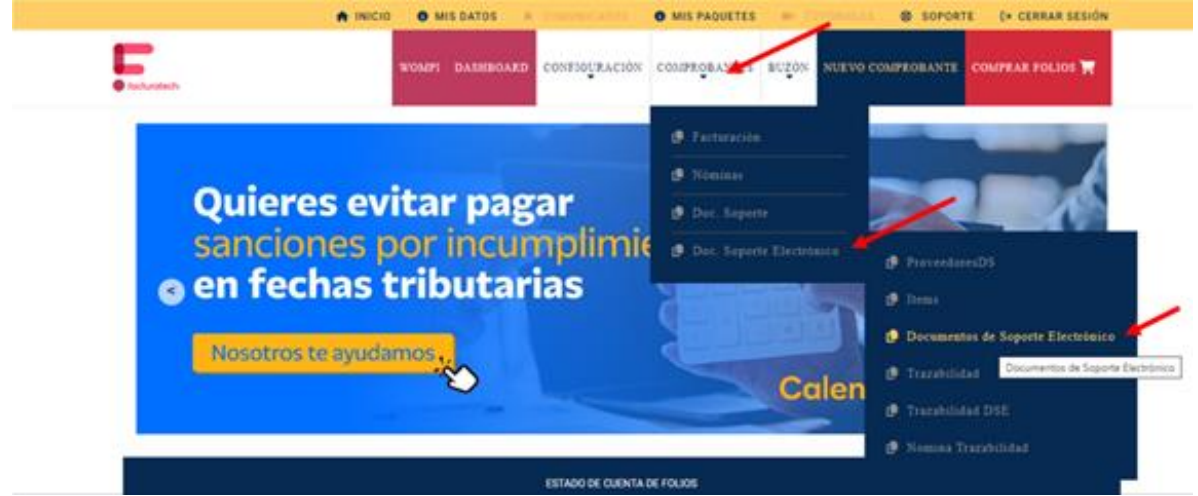

- Este lo va a llevar al listado de los documentos soporte emitidos.
- En la parte derecha encontrara una columna que se llama acciones.
- Seleccione la acción que tiene el icono de PDF para descargar su comprobante.

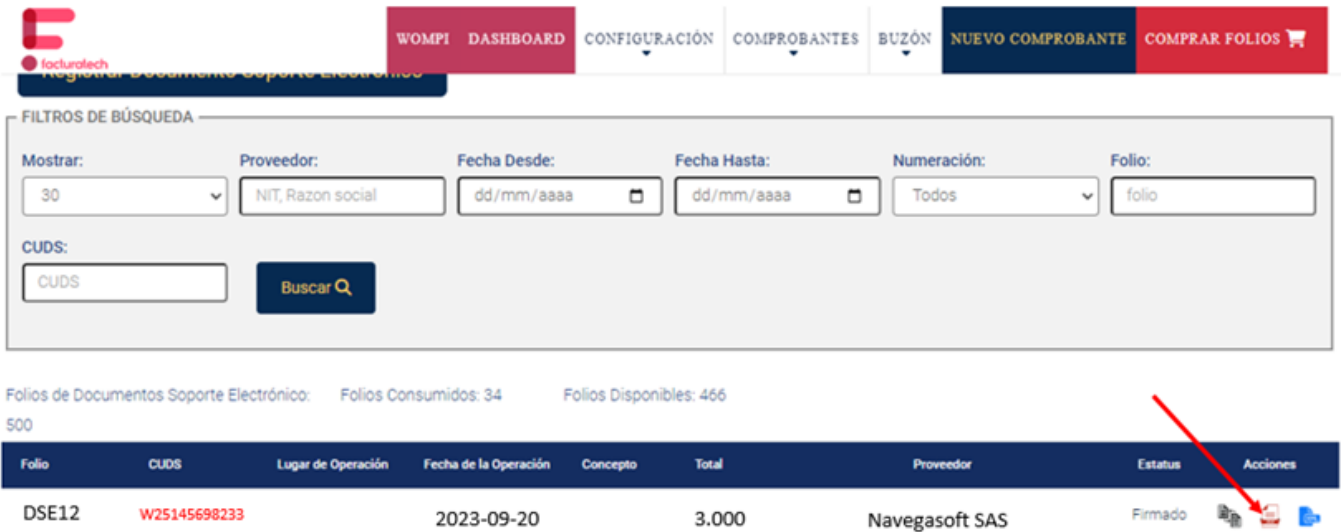